# Quick start guide

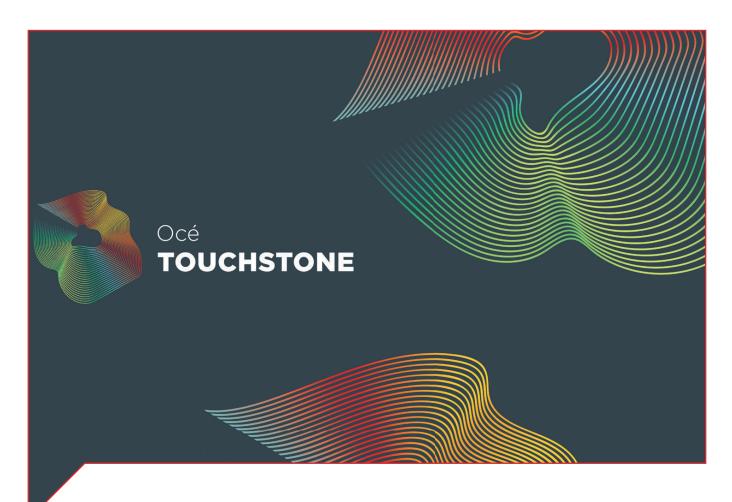

# Océ Touchstone ALPS Engine

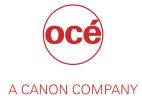

### **Copyright and Trademarks**

#### Copyright

Copyright 2018 Océ.

Illustrations and specifications do not necessarily apply to products and services offered in each local market. No part of this publication may be reproduced, copied, adapted or transmitted, transcribed, stored in a retrieval system, or translated into any language or computer language in any form or by any means, electronic, mechanical, optical, chemical, manual, or otherwise, without the prior written permission of Océ.

OCÉ MAKES NO WARRANTY OF ANY KIND WITH REGARD TO THE CONTENTS OF THIS PUBLICATION, EITHER EXPRESS OR IMPLIED, EXCEPT AS PROVIDED HEREIN, INCLUDING WITHOUT LIMITATION, THEREOF, WARRANTIES AS TO MARKETABILITY, MERCHANTABILITY, FITNESS FOR A PARTICULAR PURPOSE OF USE OR NON-INFRINGEMENT. OCÉ SHALL NOT BE LIABLE FOR ANY DIRECT, INCIDENTAL, OR CONSEQUENTIAL DAMAGES OF ANY NATURE, OR LOSSES OR EXPENSES RESULTING FROM THE USE OF THE CONTENTS OF THIS PUBLICATION.

Océ reserves the right to revise this publication and to make changes from time to time in the content hereof without obligation to notify any person of such revision or changes.

#### Language

Original instructions that are in American English.

#### Trademarks

Océ is a registered trademark of Océ-Technologies B.V. Océ is a Canon company.

Adobe, Illustrator, Photoshop, and the Adobe logos are either registered trademarks or trademarks of Adobe Systems Incorporated in the United States and/or other countries.

Windows are trademarks or registered trademarks of Microsoft Corp. incorporated in the United States and/or other countries.

All other trademarks are the property of their respective owners.

### Contents

| Chapter 1                                                            |    |
|----------------------------------------------------------------------|----|
| Introduction                                                         | 5  |
| What Océ Touchstone can do for you                                   | 6  |
| Notes for the reader                                                 |    |
| Safe use                                                             | 8  |
| Chapter 2                                                            |    |
| Configure the printer                                                | 9  |
| Chapter 3                                                            |    |
| Change media profiles in the RIP (optional)                          | 19 |
| Chapter 4                                                            |    |
| Edit the Quick Set (optional)                                        | 25 |
| Chapter 5                                                            |    |
| Send a print job using the Job Editor in Onyx                        | 29 |
| Chapter 6                                                            |    |
| Print on roll                                                        |    |
|                                                                      |    |
| Chapter 7                                                            |    |
| Print a proof print                                                  |    |
| Chapter 8                                                            |    |
| Control your print workflow                                          |    |
| Open the Océ Touchstone ALPS Engine user interface                   |    |
| Change the language of the Océ Touchstone ALPS Engine user interface |    |
| Display the job status in the [Job queue]                            |    |
| Display the [History of events]                                      |    |
| Delete or resume print jobs                                          |    |
| Retrieve ink consumption information                                 |    |
| Update your license                                                  |    |
| Create a license request file<br>Activate your license manually      |    |
| Activate your license manually                                       |    |
| Upload a new license file                                            |    |
| Update the time setting of the hardware key                          |    |
| Close the Océ Touchstone user interface                              |    |
|                                                                      |    |

Contents

## **Chapter 1** Introduction

### What Océ Touchstone can do for you

Océ Touchstone consists of two main software components that assist you to **design** and **print** elevated artworks.

The design part of Océ Touchstone is called Océ Touchstone Extensions.

The print part of Océ Touchstone is called Océ Touchstone ALPS Engine.

This guide describes the Océ Touchstone ALPS Engine.

For the Océ Touchstone Extensions a separate guide is available.

#### About the users

This information is written for **RIP operators**.

The Océ Touchstone ALPS Engine supports the RIP operator in printing elevated artworks.

The software transforms the processed jobs, received from the Océ Touchstone Driver for Onyx into a set of print files for the Arizona printer.

When you install the Océ Touchstone ALPS Engine, a separate user interface is automatically installed on your system. Via this user interface the RIP operator can do the following:

- Display the [Job queue] to get an overview of the status of all the jobs that are currently being handled by the Océ Touchstone ALPS Engine.
- Display the [History of events].
- Delete or resume print jobs.

#### The workflow

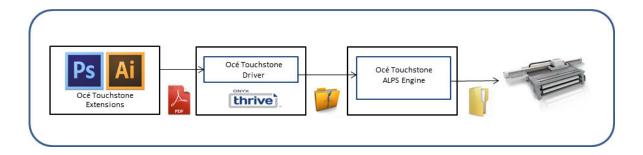

### Notes for the reader

#### Typography

This manual uses the following typography to indicate elements that are part of the user interface.

| Typography                                                    | Indicates                                                                                                    |
|---------------------------------------------------------------|----------------------------------------------------------------------------------------------------|
| [Text between square brackets]                                | Name of a button, tile, setting, value, or other option of the user interface                                          |
| <text angle="" between="" brackets=""></text>                 | <ul> <li>Name of a key on a keyboard</li> <li>Name of a variable: item that varies according to the context</li> </ul> |
| Text displayed in courier font                                | <ul><li>File path</li><li>Command Prompt comment</li></ul>                                                             |
| $[Text] \rightarrow [displayed in] \rightarrow [menucascade]$ | Names of options to be used in a fixed order                                                                           |

#### Symbols

This manual uses the following symbols to indicate requirements, restrictions and clarifications.

| Symbol | Type of symbol | Indicates                                                                                                    |
|--------|----------------|----------------------------------------------------------------------------------------------------|
|        | IMPORTANT      | Indicates an operational requirement or restriction. Read<br>these items carefully in order to prevent damage to equip-<br>ment, software, data, media, or property. |
|        | NOTE           | Indicates a clarification of an operation or contains additional<br>explanations for a procedure. Reading these notes is highly<br>recommended.                      |

### Safe use

#### Safety information

When you operate the Arizona printer you have to take note of the safety precautions and follow the guidelines.

Before you operate the printer read the chapter 'Safety Information' in the Arizona user manual.

# **Chapter 2** Configure the printer

#### When to do

When you have not yet configured the printer after installation of the Océ Touchstone Driver.

#### Procedure

1. Open Onyx Thrive, select your printer and click on [Configure Printer].

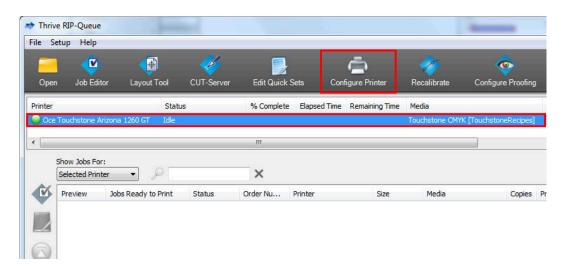

2. Click on [Yes].

| Thrive RIP | -Queue                                                                                                    |
|------------|----------------------------------------------------------------------------------------------------|
| 4          | Server will shut down!<br>Do you wish to configure printers now?<br>All other ONYX applications must be closed before<br>settings are adjusted! |
|            | Yes No                                                                                                    |

3. Select the [Device] tab and click on [Configure Port].

| Configure Printer - Oce Touchstone Arizona 1260 GT   |                                           | x |
|------------------------------------------------------|-------------------------------------------|---|
| Quick Sets Device Media Page Sizes Properties Ink Ca | alculation                                |   |
| Printer:<br>Physical Printer:                        | Port:                                     |   |
| Oce Touchstone Arizona 1260 GT                       | TCP/IP Printer or Print to Configure Port |   |
|                                                      | Features                                  |   |
|                                                      |                                           |   |
|                                                      |                                           |   |
|                                                      |                                           |   |
| Number of Physical Printers:                         |                                           |   |
|                                                      |                                           |   |
|                                                      | ОК Неір                                   |   |
|                                                      |                                           |   |

4. To configure the printer port select 'TCP/IP Printer or Print to File' and click on [Configure].

| Configure Printer Port - Oce Touchstone Arizona 1260 GT                                                                                                    |
|----------------------------------------------------------------------------------------------------|
| Select the port that the printer uses for receiving data. If your printer uses the parallel port, then choose LPT1. If your printer is connected via the network, choose TCP/IP. After selecting the port, click "Configure" to modify its properties. |
| Printer Port:  TCP/IP Printer or Print to File  Print Forwarding  Configure                                                                                                    |
| OK Cancel Help                                                                                                    |

- **5.** Enter the configuration settings:
  - 1. Enter the IP address of the computer on which the Océ Touchstone ALPS Engine has been installed.
  - 2. Enter the port number that you have declared during the installation of the Océ Touchstone ALPS Engine.

You can move your mouse over the Océ Touchstone icon in your system tray to check the port number.

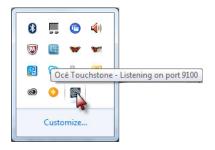

- 3. Test the IP address.
- 4. Enter the IP address of the printer.
- 5. Enter the input port number of your printer (by default 9100).
- 6. Test the IP address.
- 7. Click on [OK].

| Network Configuration       | ×                      |
|-----------------------------|------------------------|
|                             |                        |
| Oce ALPS Engine IP address  | Print To File          |
| 1 127.0.0.1                 | Test 3                 |
| Port Number:                |                        |
| 2 <port9100></port9100>     | Valid IP Address Found |
|                             |                        |
| Arizona Printer IP address: |                        |
| 4 10.23.170.16              | Test 6                 |
| Port Number:                |                        |
| 5 <port9100></port9100>     | Valid IP Address Found |
|                             | ,                      |
| Ок                          | Cancel                 |

6. Next, you need to go to the Printer Channel Configuration. Click on [OK].

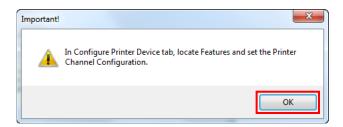

7. Click on [OK].

| Configure Printer Port - Oce Touchstone Arizona 1260 GT                                                                                                    |
|----------------------------------------------------------------------------------------------------|
| Select the port that the printer uses for receiving data. If your printer uses the parallel port, then choose LPT1. If your printer is connected via the network, choose TCP/IP. After selecting the port, dick "Configure" to modify its properties. |
| Printer Port:                                                                                                    |
| TCP/IP Printer or Print to File Configure                                                                                                    |
| Print Forwarding                                                                                                    |
| OK Cancel Help                                                                                                    |

8. Select the Océ Touchstone Driver and click on [Configure Printer].

| -        | <b>(</b>                          | <br>         | - V        |            |          | ē.                 | 20             | ٠                      |
|----------|-----------------------------------|--------------|------------|------------|----------|--------------------|----------------|------------------------|
| Open     | Job Editor                        | Layout Tool  | CUT-Server | Edit Quick | Sets     | Configure Printer  | Recalibrate    | Configure Proofin      |
| Printer  |                                   | Statu        | JS         | % Complete | e Elapse | d Time Remaining 1 | Time Media     |                        |
| 🔵 Oce To | ouchstone Arizona                 | 1260 GT Idle |            |            |          |                    | Touchstone CN  | 1YK [TouchstoneRecipes |
|          |                                   |              |            | III        |          |                    |                |                        |
| -        | now Jobs For:<br>Gelected Printer | •            |            | ×          |          |                    |                |                        |
| 2        |                                   |              |            |            |          | 11. 2017           | 11/2/2010/02/2 | 11 832 622             |

9. Click on [Yes].

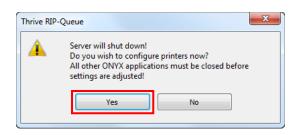

10. Select the [Device] tab and click on [Features].

| uick Sets De                   | vice Media     | Page Sizes | Properties | Ink Calcula         | ation   |              |          |  |
|--------------------------------|----------------|------------|------------|---------------------|---------|--------------|----------|--|
| Printer:                       |                |            |            |                     |         |              |          |  |
| Physical P                     | rinter:        |            |            |                     | Port:   |              |          |  |
| Oce Touchstone Arizona 1260 GT |                |            |            | TCP/IP Printer or P | rint to | Configure Po | ort      |  |
|                                |                |            |            |                     |         |              | Features |  |
|                                |                |            |            |                     |         |              |          |  |
|                                |                |            |            |                     |         |              | 5        |  |
| Number of                      | Physical Print | ers:       |            |                     |         | 1            |          |  |
|                                |                |            |            |                     |         |              |          |  |

**11.** Select 'Printer Channel Configuration' and click on [Configure].

| Device Features                       | ×         |
|---------------------------------------|-----------|
| Printer Features:                     |           |
| Printer Channel Configuration         | Configure |
|                                       |           |
|                                       |           |
|                                       |           |
|                                       |           |
|                                       |           |
|                                       |           |
|                                       |           |
| · · · · · · · · · · · · · · · · · · · |           |
|                                       | Done      |

**12.** Select the correct Printer Channel Configuration and click on [OK].

| Printer Settings              | x |
|-------------------------------|---|
| Printer Channel Configuration |   |
| CMYKWW                        | • |
| OK Cancel                     |   |

13. Click on [Done].

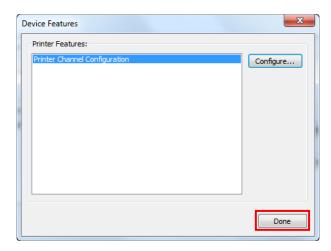

**14.** Select the [Media] tab, choose the effect type of the elevated artwork that you want to print ('Alto' or 'Brila'), and click on [Mode Options].

| Quick Sets Device Media Pa | ge Sizes Properties Ink Calculation |              |
|----------------------------|-------------------------------------|--------------|
| Media Type:                | TouchstoneRecipes                   | <b></b>      |
| Alto<br>Brila              |                                     | Options      |
|                            |                                     | Mode Options |
|                            |                                     | Page Sizes   |
|                            |                                     | Import       |
|                            |                                     | Export       |
|                            |                                     |              |
|                            |                                     |              |
|                            |                                     |              |

**15.** Select the effect type of the elevated artwork that you want to print (in this case 'Brila-NoUndercoat' or 'Brila-WhiteUndercoat'). This is a default value, that you can change in the job settings windows before you actually print your artwork. Click on [OK].

| Brila-NoUndercoat<br>Brila-WhiteUndercoat | Options |
|-------------------------------------------|---------|
| ma-writeondercoat                         | ОК      |
|                                           |         |
|                                           |         |
|                                           |         |
|                                           |         |
|                                           |         |
|                                           |         |
|                                           |         |
|                                           |         |

#### 16. Click on [OK].

| uick Sets Device Media Pa | ge Sizes Properties Ink Calculation |              |
|---------------------------|-------------------------------------|--------------|
| Media Type:               | TouchstoneRecipes                   | •            |
| Alto                      |                                     | Options      |
| Brila                     |                                     | Mode Options |
|                           |                                     | Delete       |
|                           |                                     | Page Sizes   |
|                           |                                     | Import       |
|                           |                                     | Export       |
|                           |                                     |              |
|                           |                                     |              |
|                           |                                     |              |

17. Go to [Setup] and open the [Media Manager].

|     | Edit Quick Sets<br>Configure Printer | - 🎸        |            |              | ē.             | 1              | <b></b>             |
|-----|--------------------------------------|------------|------------|--------------|----------------|----------------|---------------------|
| 0   | Media Manager                        | CUT-Server | Edit Quick | Sets Con     | figure Printer | Recalibrate    | Configure Proofin   |
| int | Recalibrate                          | JS         | % Complete | Elapsed Time | Remaining Time | Media          |                     |
| ) ( | Configure Proofing                   |            |            |              |                | Touchstone CMY | ([TouchstoneRecipes |
|     | Customize Toolbar                    |            | III        |              |                |                | 2                   |
|     | RIP Configuration                    |            |            |              |                |                |                     |
|     | Selected Printer 🔹 🔎                 |            | ×          |              |                |                |                     |
| Ø   | Preview Jobs Ready to Print          | Status     | Order Nu   | Printer      | Size           | Media          | Copies              |
| Ø   | Preview Jobs Ready to Print          | Status     | Order Nu   | Printer      | Size           | Media          | Сорі                |

**18.** Right-click on the ALPS Dummy, click on [Delete] > [OK].

| 🎸 Thrive Media Manager                                                                                                    |                                                                        |
|----------------------------------------------------------------------------------------------------|------------------------------------------------------------------------|
| File Help                                                                                                    |                                                                        |
| Image: Second system         Image: Second system         Image: Se | Configure Devices Reports and Tools Recalibrate Measurement Too        |
| Oce Touchstone Arizona 1260 GT                                                                                                    |                                                                        |
| View media profiles and print mode                                                                                                    | es available for your printer. Printer: Oce Touchstone Arizona 1260 GT |
| Export Delete Make Copy Rename Add New N                                                                                                    |                                                                        |
| Edit                                                                                                    |                                                                        |
| V Show on startup                                                                                                    |                                                                        |

19. Close the Media Manager.

**20.** Click on the button indicated below to change the media settings.

| Recalibrate Configu                    | 📀<br>re Proofing | y Swatch Book               | 8                              |              | onvyx:<br>thrive                                                                                                    |
|----------------------------------------|------------------|-----------------------------|--------------------------------|--------------|----------------------------------------------------------------------------------------------------|
| uchstone Alto [ALPS]                   | 11.53            | age Size<br>ix48 Inch Sheet | Placement Str<br>Group Jobs To | 111111111111 | Oce Touchstone Arizona 1260 GT                                                                                                    |
| Media<br>Oce Touchstone Alto<br>[ALPS] | Copies           | Print Mode<br>Alto          | Resolution<br>446x451          | Refi         | Current Media and Page Size<br>Media: Oce Touchstone Alto [ALPS]<br>Page Size: 96x48 Inch Sheet<br>Placement<br>Group Jobs Together |
|                                        |                  |                             |                                |              | Print Preview                                                                                                    |

21. Click on [OK].

| Change Media and Page Size - Oce Touchstone Arizona 1260 GT | X    |
|-------------------------------------------------------------|------|
| Media and Page Size                                         |      |
| Media Group:<br>ALPS 🔹                                      |      |
| Media/Page Size Selection<br>Media:                         |      |
| Oce Touchstone Alto                                         |      |
| Page Size:<br>96x48 Inch Sheet  Configure Page Sizes        |      |
| OK Cancel                                                   | lelp |

### **Chapter 3**

Change media profiles in the RIP (optional)

#### Introduction

By default a standard media profile is selected when the Océ Touchstone ALPS Engine sends a print job to the Arizona printer. When you want to use a different media profile it is advised to copy an existing media profile and change it in the Media Manager.

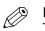

NOTE This manual provides you with

This manual provides you with basic information in order to change media profiles. Profiling is an expert task which requires additional information and tools not covered by this manual. Contact your local support organization when you want to create or change media profiles.

#### Procedure

1. Select the Arizona printer and click on [Media Manager]

| 🦈 Thriv | e RIP-Queue   |               |         |            |              |        |                |          |                     |                  |                     |    |
|---------|---------------|---------------|---------|------------|--------------|--------|----------------|----------|---------------------|------------------|---------------------|----|
| File S  | etup Help     |               |         |            |              | 2      |                |          |                     |                  |                     |    |
| Oper    | n Job Edi     |               |         | CUT-Server | Media Ma     |        | Edit Quick     | Sets     | Configure Printer   | Recalibrate      | Configure Proofi    | ng |
| Printer |               | 1             | Status  | % Com      | plete Elapse | d Time | Remaining Time | Media    |                     | Page Size        | Placement Strategy  | St |
| Oce     | Arizona SFx 3 | 2280 GT       | Idle    |            |              |        |                | CMYK SF: | x Media Profile [SF | 96x48 Inch Sheet | Group Jobs Together | M  |
| •       |               |               |         |            |              |        |                |          |                     |                  |                     |    |
|         | Show Jobs Fo  | r:<br>•       | P       |            | ×            |        |                |          |                     |                  |                     |    |
|         | Preview       | Jobs Ready to | o Print | Status     | Order Nu     | Printe | er             | Size     | Media               | Copies           | Print Mode          |    |
|         |               |               |         |            |              |        |                |          |                     |                  |                     |    |
|         |               |               |         |            |              |        |                |          |                     |                  |                     |    |
|         |               |               |         |            |              |        |                |          |                     |                  |                     |    |

2. Select the Arizona printer icon and click on [Media library] above.

| Thrive Media Manager File Help                                              |                   |                      |                           |
|-----------------------------------------------------------------------------|-------------------|----------------------|---------------------------|
| Image: Create Profiles         Image: Create Profiles         Media Library | Configure Devices | Reports and Tools Re | calibrate Measurement Too |
| Oce Touchstone Arizona 1260 GT                                              |                   |                      |                           |
| 👸 Media Library                                                             |                   |                      |                           |
| View media profiles and print mod                                           | es available fo   | or your printer.     |                           |
| Import     ▼       Export                                                   |                   |                      |                           |
| Delete<br>Make Copy<br>Rename                                               |                   |                      |                           |
|                                                                             |                   |                      |                           |
| New   ▼<br>Edit                                                             |                   |                      |                           |
|                                                                             |                   |                      |                           |
| ✓ Show on startup                                                           |                   | _                    | _                         |

3. Click on the media profile that you want to change and click on [Make Copy].

|                                                                                                    | Concerne and                         | 100 March 100 March 100 Ma | - 0 X                               |
|----------------------------------------------------------------------------------------------------|--------------------------------------|----------------------------------------------------------------------------------------------------|-------------------------------------|
| File Help                                                                                                    |                                      |                                                                                                    |                                     |
| international contraction of the second second seco | Edit Profiles Media Library          | Configure Devices Reports and Tools                                                                                                    | Recalibrate Measurement Too         |
| Oce Touchstone Arizona 1260                                                                                                    | ) GT                                 |                                                                                                    |                                     |
|                                                                                                    | Library<br>rofiles and print mod     | es available for your printe                                                                                                    | er.                                 |
| Import   🔻                                                                                                    | Cce Touchstone                       | Printer: Oce Touchstone Arizona 1260 GT                                                                                                    |                                     |
| Export<br>Delete                                                                                                    | ⊕·· <mark>Alto</mark><br>⊕·· D Brila | Media Group: Oce Touchstone                                                                                                    |                                     |
| Make Copy                                                                                                    |                                      | Media: Alto                                                                                                    | <u></u>                             |
| Rename                                                                                                    |                                      | Ink Configuration<br>Process Colors<br>Defined Spots<br>OCESFX_HMAP_OPAQUE_100_STACK1                                                                                                    | Oce Touchstone CMYK CT<br>CMYK<br>6 |
| New         I           Edit                                                                                                    |                                      | OCESFX_HMAP_CLEAR_100_STACK3<br>OCESFX_OPCF_WHITE_100_STACK1<br>OCESFX_MASK<br>Spot5                                                                                                    |                                     |
|                                                                                                    |                                      | Spot6                                                                                                    | ·                                   |
|                                                                                                    |                                      |                                                                                                    |                                     |
|                                                                                                    | Show on startup                      |                                                                                                    | _                                   |

4. Enter a new name for the media profile and click on [OK].

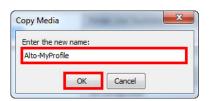

5. Click on the Print Mode and click on [Edit].

| Thrive Media Manager       |                                         |                                         |                             |  |  |  |
|----------------------------|-----------------------------------------|-----------------------------------------|-----------------------------|--|--|--|
| File Help                  |                                         |                                         |                             |  |  |  |
| Home   Create Profiles     | Edit Profiles Media Library             | Configure Devices Reports and Tools     | Recalibrate Measurement Too |  |  |  |
| Oce Touchstone Arizona 126 | 0 GT                                    |                                         |                             |  |  |  |
|                            | <b>Library</b><br>rofiles and print mod | es available for your printe            | er.                         |  |  |  |
| Import   🔻                 | Oce Touchstone                          | Printer: Oce Touchstone Arizona 1260 GT |                             |  |  |  |
| Export                     | Hto                                     |                                         |                             |  |  |  |
| Delete                     | Alto-MyProfile                          | Media Group: Oce Touchstone             |                             |  |  |  |
| Delete                     | Alto                                    |                                         |                             |  |  |  |
| Make Copy                  | ⊕ 🚺 Brila                               | Media: Alto-MyProfile                   | 194                         |  |  |  |
| Rename                     |                                         | Ink Configuration                       | Oce Touchstone CMYK CT      |  |  |  |
|                            |                                         | Process Colors<br>Defined Spots         | CMYK<br>6                   |  |  |  |
|                            |                                         | OCESFX_HMAP_OPAQUE_100_STACK1           | 0                           |  |  |  |
| New 🗸 🔻                    |                                         | OCESFX_HMAP_CLEAR_100_STACK3            |                             |  |  |  |
| Edit                       |                                         | OCESFX_OPCF_WHITE_100_STACK1            |                             |  |  |  |
| Eur                        |                                         | OCESFX_MASK<br>Spot5                    |                             |  |  |  |
|                            |                                         | Spot6                                   |                             |  |  |  |
|                            |                                         |                                         |                             |  |  |  |
|                            |                                         | Mode: Alto                              | ÷                           |  |  |  |
|                            |                                         | Dot Pattern                             | Contone                     |  |  |  |
|                            |                                         | Resolution                              | 445.614x450.888             |  |  |  |
|                            | Show on startup                         | 1                                       |                             |  |  |  |
|                            |                                         |                                         |                             |  |  |  |
|                            |                                         |                                         |                             |  |  |  |

**6.** Follow all the steps to change the Print Mode settings. For more information on the general steps use the Onyx documentation.

| 🎸 Edit an existing Print Mode (ICC Workfl                                                                                                    | w)                                                |    |   | X                                                                                                    |
|----------------------------------------------------------------------------------------------------|---------------------------------------------------|----|---|----------------------------------------------------------------------------------------------------|
| Progress Menu                                                                                                    | Select the Print Mode                             |    | 0 | 🔺 Hide Tips                                                                                                    |
| <ul> <li>Select the Print Mode</li> <li>Basic Print Mode Settings</li> <li>Drop Size Control</li> <li>Ink Restrictions</li> <li>Calibration</li> </ul> | Media Group: Dcc Touch     Media Name: Alto-MyPro |    | • | Media Group           Select a Media Group from the drop-down menu.           Media Name           Select a Media Name from the drop-down menu.           If the Media Name that you want does not appear, try changing your Media Group. |
| Ink Limits<br>ICC Profile<br>Mode Edited                                                                                                    | Mode Name: Alto                                   |    | • | Mode Name<br>Select a Mode from the drop-down menu. If the<br>Mode that you want does not appear, try<br>changing your Media Group or Media Name.                                                                                         |
|                                                                                                    |                                                   |    |   |                                                                                                    |
|                                                                                                    |                                                   |    |   |                                                                                                    |
|                                                                                                    | _                                                 |    |   |                                                                                                    |
|                                                                                                    |                                                   | 00 |   |                                                                                                    |

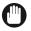

#### IMPORTANT

Some steps in the procedure to edit media profiles and print modes allow you to print test prints or calibration prints:

- [Basic Print Mode Settings]→[Print a Test Image]
- [Ink Restrictions]→[Print Specialty Ink Restriction Chart]
- [Ink Restrictions]→[Print Swatch]
- [Ink Restrictions]→[Print a Test Image]
- [Calibration]→[Print Swatch]
- [Calibration]→[Print a Test Image]
- [Ink Limits]→[Print Swatch]
- [Ink Limits]→[Print a Test Image]
- [ICC Profile]→[Print Swatch]
- [ICC Profile]→[Print a Test Image]

Test prints or calibration prints are printed without elevation. However, when you print a test print or a calibration print with the effect "Alto" or with the Effect "Brila with a white undercoat", the job will be printed on top of a set of white layers. As a result of that these jobs will still have a few layers when displayed in the Océ Touchstone ALPS Engine user interface.

### **Chapter 4**

Edit the Quick Set (optional)

#### Introduction

By default a standard Quick Set is selected for the Arizona printer. You can edit this Quick Set via the [Edit Quick Sets] option.

#### Procedure

1. Select the Arizona printer (1) and click on [Edit Quick Sets] (2).

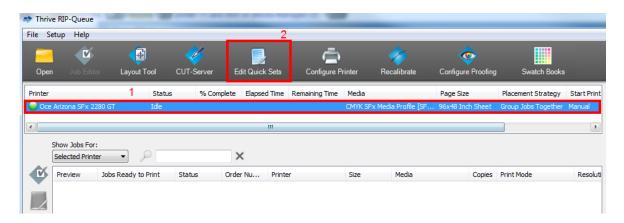

2. Click on [Edit].

| Edit Quick Sets                | ×                   |
|--------------------------------|---------------------|
| Printer:                       | Quidk Set:          |
| Oce Touchstone Arizona 1260 GT | <default></default> |
|                                |                     |
|                                |                     |
|                                |                     |
|                                |                     |
|                                |                     |
|                                |                     |
|                                |                     |
|                                |                     |
|                                | Edit Close          |
|                                | Edit Close          |

**3.** Adjust the settings, if necessary. Click on [OK].

| Edit Quick Set                                                                                                    | X                                                                                                    |
|----------------------------------------------------------------------------------------------------|----------------------------------------------------------------------------------------------------|
| Printer: Oce Touchstone Arizona 1260 GT<br>Quick Set Name: <a><br/></a>                                                                                                    |                                                                                                    |
| Media:                                                                                                    | Print Options                                                                                                    |
| Select Media Group:<br>Select Media Name:                                                                                                    | TouchstoneRecipes                                                                                                    |
| Select Print Mode:<br>Maximum Print Area:                                                                                                    | Alto                                                                                                    |
| Color Management:                                                                                                    | Sizing Rule:<br>Source Image<br>Width<br>Height                                                                                                    |
| Change Profiles   Use Spot Color Replacement Table                                                                                                    | Pixel Based Magnification:                                                                                                    |
| Cutter Options:<br>Contour Cutter Selection:<br>None                                                                                                    | Width: 100%<br>Height: 100%<br>Reduce Size to Fit Page                                                                                                    |
| Use Cutter Path Prefix<br>CutContour<br>Add PDF Trim Box to cut paths<br>Generate Tile Outline Cut Paths<br>Operator Instructions:<br>Hold for Operator<br>Default Operator Name:<br>Default | Image:<br>Number of Copies: Auto<br>Rotate:<br>Mirror<br>Reflect at Print time<br>Bit Depth:<br>Use Smart 16-bit processing<br>Multi-page PDF Files:<br>Submit pages as individual inba |
| Advanced                                                                                                    | OK     Cancel                                                                                                    |

### **Chapter 5**

Send a print job using the Job Editor in Onyx

#### Procedure

1. Open the [Job Editor].

|           | -                                |                   | - V        |                | Ć                  | 5         | <ul> <li></li> </ul> | <u></u>            |                     |           |
|-----------|----------------------------------|-------------------|------------|----------------|--------------------|-----------|----------------------|--------------------|---------------------|-----------|
| Open      | Job Editor                       | Layout Tool       | CUT-Server | Edit Quick     | Sets Configure     | e Printer | Recalibrate          | Configure Proofing | Swatch Books        |           |
| rinter    |                                  | Status            | s % Cor    | mplete Elapsed | Time Remaining Tim | e Media   |                      | Page Size          | Placement Strategy  | Start Pri |
| 🔵 Oce A   | rizona SFx 2280                  | GT Idle           |            |                |                    | CMYK SFx  | Media Profile [SF    | 96x48 Inch Sheet   | Group Jobs Together | Manual    |
|           |                                  |                   |            |                | m                  |           |                      |                    |                     |           |
| _         | now Jobs For:<br>elected Printer | •                 |            | ×              |                    |           |                      |                    |                     |           |
| <b>()</b> | Preview Jo                       | bs Ready to Print | Status     | Order Nu       | Printer            | Size      | Media                | Copies             | Print Mode          | Resolu    |
|           |                                  | ,                 |            |                |                    |           |                      |                    |                     |           |

2. Click on the [Open] icon.

| Thrive Job Editor File Help |   |   |   |   |   |   |   |   | (analis | - | Tage Tage |   | _ D X    |
|-----------------------------|---|---|---|---|---|---|---|---|---------|---|-----------|---|----------|
| = 🛃 🗄                       | Ô | ø | - | Q |   |   | ø |   | 1       | ē |           |   | thrive 🔿 |
|                             | _ | _ |   | _ | _ | _ | _ | _ | _       | _ | _         | _ |          |
|                             |   |   |   |   |   |   |   |   |         |   |           |   |          |
|                             |   |   |   |   |   |   |   |   |         |   |           |   |          |
|                             |   |   |   |   |   |   |   |   |         |   |           |   |          |
|                             |   |   |   |   |   |   |   |   |         |   |           |   |          |
|                             |   |   |   |   |   |   |   |   |         |   |           |   |          |
|                             |   |   |   |   |   |   |   |   |         |   |           |   |          |
|                             |   |   |   |   |   |   |   |   |         |   |           |   |          |
| or Help, press F1           |   |   |   |   |   |   |   |   |         |   |           |   |          |

**3.** Browse to the print-ready PDF file of the elevated artwork, adjust the print settings if necessary and click on [Open].

| 🎸 Open                               |                                                                                                    |                                                                                                    | ×                                                                      |
|--------------------------------------|----------------------------------------------------------------------------------------------------|----------------------------------------------------------------------------------------------------|------------------------------------------------------------------------|
| Look in: 🤑 My Received Files<br>Name | ▼         ③         ⑦         □           Date modified         T           15-01-2018 12:45         A | Quick Sets:<br>Default                                                                                                    | Job Ticket Order # Company Customer Custom01                           |
|                                      |                                                                                                    | recently submitted job to the new job         Image         Copies:       Auto         Ø Magnification         Width:       100%         Height:       100% | Custom02 Prints Due Due Date Due Date Due Date Due Time 13:41:15 Notes |
| <                                    | ,                                                                                                    | Height: 100% 💮 🖞<br>Rotate: 0° 🔹<br>Mirror<br>Cancel                                                                                                    |                                                                        |

4. Edit the job settings if necessary and click on the [Submit] icon.

| Thrive Job Editor - [Opaque_corr_Alto]                                                                       |                          |
|----------------------------------------------------------------------------------------------------|--------------------------|
| 💬 File View Window Help                                                                                      | _ <i>6</i> ×             |
|                                                                                                    | 🔍 🗖 🔎 🔳 💿 🏟 🖪 🛛 thrive 🛶 |
| Printer and Media Preview and Size Patterns Tiling Color Correction                                          |                          |
|                                                                                                    | . 13                     |
| Oce Arizona SFx 2280 GT                                                                                      | Alto (Current)           |
| Media Group:                                                                                                 |                          |
| Oce Touchstone                                                                                               | ALAN X THE WIT AS A A    |
| Media Name:                                                                                                  |                          |
| Media Name:                                                                                                  |                          |
| Print Mode:                                                                                                  |                          |
| Alto T                                                                                                    |                          |
| Output: CMYK + 6 Spots                                                                                       |                          |
| Alto                                                                                                    |                          |
| Color Management:                                                                                            |                          |
| Color Management:                                                                                            |                          |
| Change Profiles                                                                                              |                          |
|                                                                                                    |                          |
| Use Spot Color Replacement Table                                                                             |                          |
| Source Image:                                                                                                |                          |
| Use Spot Color Replacement Table<br>Source Image:<br>Format: CMYK + 6 Spots, 8 bits<br>Resolution: 96,60 DPI |                          |
| Resolution: 96,60 DPI<br>Size: 16,67" x 16,67"                                                               |                          |
| Size: 16,67" x 16,67"<br>Pixels: 1610 x 1610                                                                 |                          |
| For Help, press F1                                                                                           | X:5,28", Y:-0,28"        |

5. Enter a Job Name and click on [Submit].

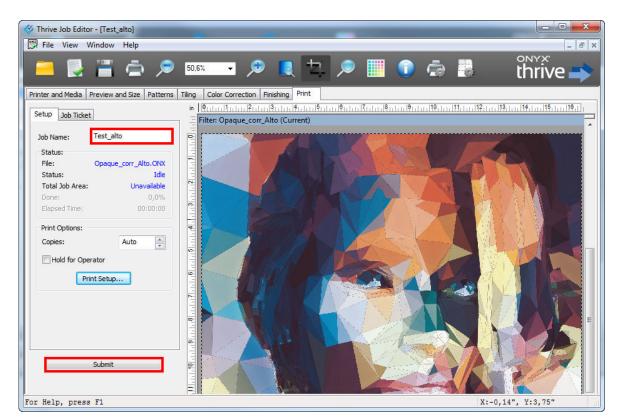

6. The job now appears in the print queue with the status "Waiting to Print".

|         | e RIP-Queue<br>etup Help           |                     |                  |              |                                   |                    |                     |           |          |                     |          |
|---------|------------------------------------|---------------------|------------------|--------------|-----------------------------------|--------------------|---------------------|-----------|----------|---------------------|----------|
| -       | <b>(</b>                           |                     | K                |              | ē –                               |                    | <i>~</i>            |           | >        |                     |          |
| Open    | Job Editor                         | Layout Tool         | CUT-Server       | Edit Quick   | Sets Configure Pri                | nter f             | Recalibrate (       | Configure | Proofing |                     |          |
| Printer |                                    | Statu               | s % Com          | plete Elapse | d Time Remaining Time             | Media              |                     | Page Size |          | Placement Strategy  | Start Pr |
| 🔵 Oce   | Arizona SFx 228                    | 0 GT Nestin         | g                |              |                                   | CMYK SFx M         | ledia Profile [SF 9 | 96x48 Ind | n Sheet  | Group Jobs Together | Manual   |
|         |                                    |                     |                  |              |                                   |                    |                     |           |          |                     |          |
|         | Show Jobs For:<br>Selected Printer | •                   |                  | ×            |                                   |                    |                     |           |          |                     |          |
|         | Preview                            | Jobs Ready to Print | Status           | Order Nu     | Printer                           | Size               | Media               |           | Copies   | Print Mode          | Reso     |
|         |                                    | Test_alto           | Waiting to Print |              | Oce Touchstone Arizona<br>2280 GT | 16,67" x<br>16,67" | Alto [Oce Touch     | hstone]   | 1        | Alto                | 446x4    |

7. In the [Print Setup] window click on [Print Now].

| Oce Arizon    | a SFx 2280 GT      |           |
|---------------|--------------------|-----------|
| ٢             |                    |           |
| Print Setup   |                    | -         |
|               |                    |           |
| - Current Me  | dia and Page Size  | ¢         |
| Media:        | Alto [Oce To       | uchstone] |
| Page Size:    | 96x48 I            | nch Sheet |
| Placement     |                    | •         |
| Group Job     | s Together         | -         |
| Print Preview |                    |           |
|               | Print Now          |           |
| Start Print:  |                    | Manual    |
| Timeout:      | Full:              | 6%        |
| Area:         | 11,1 sq ft Length: | 16,7"     |

**8.** The status changes to "Printing" and the job also becomes visible in the Océ Touchstone ALPS Engine user interface.

| Thrive   | RIP-Queue          |                   |            |                   |                            |                    |                   |           |          |                     |             |
|----------|--------------------|-------------------|------------|-------------------|----------------------------|--------------------|-------------------|-----------|----------|---------------------|-------------|
| ile Se   | tup Help           |                   |            |                   |                            |                    |                   |           |          |                     |             |
|          | <b>(</b>           |                   | <u> </u>   |                   | ā                          |                    |                   | <b>(</b>  | •        |                     |             |
| Open     | Job Editor         | Layout Tool       | CUT-Server | Edit Quick Sets   | Configure P                | inter              | Recalibrate       | Configure | Proofing |                     |             |
| rinter   |                    | Status            | s % Comp   | lete Elapsed Time | Remaining Time             | Media              |                   | Page Size | :        | Placement Strategy  | Start Print |
| Oce /    | Arizona SFx 2280 0 | T Printin         | g 81,8%    | 6 00:01:00        | 00:00:13                   | CMYK SFx           | Media Profile [SF | 96x48 Inc | h Sheet  | Group Jobs Together | Manual      |
|          |                    |                   |            | III               |                            |                    |                   |           |          |                     | Þ           |
| S        | how Jobs For:      |                   |            |                   |                            |                    |                   |           |          |                     |             |
|          | Selected Printer   | - 🔎               |            | ×                 |                            |                    |                   |           |          |                     |             |
| <u>ک</u> | Preview Job        | os Ready to Print | Status     | Order Nu Prin     | ter                        | Size               | Media             |           | Copies   | Print Mode          | Resolutio   |
|          | Tes                | t_alto            | a Printing | Oce<br>2280       | Touchstone Arizona<br>) GT | 16,67" x<br>16,67" | Alto [Oce Tou     | chstone]  | 1        | Alto                | 446x451     |
|          |                    |                   |            |                   |                            |                    |                   |           |          |                     |             |

### **Chapter 6** Print on roll

Printing on roll is only available for Brila jobs which do not contain a white undercoat. The maximum height of your elevation is 0.03 mm. This option allows you to print the color layer and 2 layers of varnish ink.

#### Procedure

1. Click on the button indicated below to change the media settings.

| 🧳<br>Recalibrate Config       | oo<br>gure Proofing | g Swatch Books  |               |        | thrive 🔿                                                                                        |
|-------------------------------|---------------------|-----------------|---------------|--------|-------------------------------------------------------------------------------------------------|
|                               | P                   | age Size        | Placement Str | ategy  | Oce Touchstone Arizona 1260 GT                                                                  |
| uchstone Alto [ALPS]          | 96                  | 5x48 Inch Sheet | Group Jobs To | gether | <b>O</b>                                                                                        |
|                               |                     |                 |               | F      | Print Setup                                                                                     |
| Media                         | Copies              | Print Mode      | Resolution    | Refle  | Current Media and Page Size<br>Media: Oce Touchstone Alto [ALPS]<br>Page Size: 96x48 Inch Sheet |
| Oce Touchstone Alto<br>[ALPS] | 1                   | Alto            | 446x451       |        | Placement  Group Jobs Together                                                                  |
|                               |                     |                 |               |        | Print Preview                                                                                   |

2. If the roll printing option is already available, select it, click on [OK], and proceed with step 8.

| ledia and Page Size  |                      |
|----------------------|----------------------|
| Media Group:         |                      |
| ALPS                 | •                    |
| Oce Touchstone Brila | •                    |
|                      | Configure Page Sizes |
| Print on roll        |                      |

**3.** If the roll printing option is not available, click on [Configure Page Sizes]

| Media and Page Size     |         |          |               |         |
|-------------------------|---------|----------|---------------|---------|
| Media Group:            |         |          |               |         |
| ALPS                    |         |          |               |         |
| Media:<br>Oce Touchston | e Brila |          | •             |         |
| Page Size:              |         |          |               |         |
| 96x48 Inch Sh           | et      | <b>-</b> | Configure Pag | e Sizes |
|                         |         |          |               |         |

4. Click on [Add] to add a custom page size.

| Vame     |                                                               | Width                     | Height                    | Туре                |                    |
|----------|---------------------------------------------------------------|---------------------------|---------------------------|---------------------|--------------------|
| 96x48 I  |                                                               | 96*                       | 48"                       | Sheet               |                    |
| 2.50x1.  | nch Full Bleed Sheet<br>25 Meter Sheet<br>25 Meter Full Bleed | 96,4"<br>2500mm<br>2510mm | 48,4"<br>1250mm<br>1260mm | Sheet<br>Sheet      | Add                |
|          |                                                               |                           |                           |                     | Edit               |
|          | asurements are repres                                         | sented as the             | printable area or         | ıly.                |                    |
| Legend:  |                                                               |                           |                           |                     |                    |
| <u>~</u> | Fixed Page Sizes.<br>be edited or remov                       |                           | æ Cus                     | tom/User Page Sizes | Standard Page Size |

**5.** Define a name for your custom page size (e.g. "Print on roll"), define the format settings and the Type: "Roll", and click on [OK].

| tandard Page Sizes: |       |        |     | Name:<br>Print on roll |                              |
|---------------------|-------|--------|-----|------------------------|------------------------------|
| Name                | Width | Height | ^   | Print on roll          |                              |
| Custom              |       |        | III | Width:                 | Height:                      |
| Letter (ANSI A)     | 8,5"  | 11"    |     | 98,818897638"          | 49,606299213"                |
| Letter (Landscape)  | 11"   | 8,5"   |     |                        | and the second second second |
| Legal               | 8,5"  | 14"    |     | Width Margin:          | Height Margin:               |
| Legal (Landscape)   | 14"   | 8,5"   |     | 0,0"                   | 0,0"                         |
| Tabloid (ANSI B)    | 11"   | 17"    |     | Type:                  | Units:                       |
| Ledger              | 17"   | 11"    |     |                        |                              |
| ANSI C              | 17"   | 22"    | +   | 🔊 💿 Roll               | English (in)                 |
|                     | 001   |        |     | 🚊 🔘 Sheet              | Metric (mm)                  |

#### 6. Click on [OK].

| Name                                            | Width          |                   |                           |                    |
|-------------------------------------------------|----------------|-------------------|---------------------------|--------------------|
|                                                 | 96"            | Height<br>48"     | Type                      |                    |
| 96x48 Inch Sheet<br>96x48 Inch Full Bleed Sheet |                |                   | Sheet                     |                    |
| 2.50x1.25 Meter Sheet                           | 96,4<br>2500mm | 48,4"<br>1250mm   | Sheet                     | Add                |
| 2.50x1.25 Meter Full Bleed                      |                | 1250mm            | Sheet                     |                    |
| Print on roll                                   | 98,8189"       | 49,6063"          | Roll                      | Edit               |
| -A                                              | 30/0203        | 15/0005           | 11550                     |                    |
|                                                 |                |                   |                           | Delete             |
|                                                 |                |                   |                           | Delete             |
|                                                 |                |                   |                           | Delete             |
|                                                 |                |                   |                           | Delete             |
|                                                 |                |                   |                           | Deete              |
| iote: All measurements are repre                | sented as the  | printable area on | ly.                       | Deete              |
|                                                 | sented as the  | printable area on | ly.                       | Deete              |
| lote: All measurements are repre<br>Legend:     | sented as the  | printable area on | ly.                       | Deete              |
| Legend:<br>Fixed Page Sizes.                    | (Cannot        |                   | ly.<br>om/User Page Sizes | Standard Page Size |
| Legend:                                         | (Cannot        |                   |                           |                    |

7. Select the Page Size for roll printing and click on [OK].

| Media and Page Size                        |       |               |         |
|--------------------------------------------|-------|---------------|---------|
| Media Group:                               |       |               |         |
| ALPS                                       | •     |               |         |
| Media/Page Size Selection                  |       |               |         |
| a second state of the second second second |       |               |         |
| Media:                                     |       |               |         |
| Oce Touchstone Brila                       |       | •             |         |
| Page Size:                                 |       |               |         |
| Print on roll                              | - n 🗖 | Configure Pag | e Sizes |
|                                            |       |               |         |
| Print on roll                              |       | Configure Pag | e Sizes |

- 8. Open the PDF file of your design.
- 9. Click on [Print now].

# **Chapter 7** Print a proof print

The proof print is a quick print used for testing the color rendering of your design without having to waste a high amount of ink.

When you use the Alto effect, the proof print only consists of the color layers without any elevation.

When you use the Brila effect, the proof print consists of the white undercoat, the color layers, and 2 layers of varnish ink. Thus, you can also check which areas are covered with varnish ink. The total height of a Brila proof print is 0.03mm.

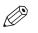

**NOTE** 

If your design consists of large grainy areas, the color rendering of the proof print may differ from the color rendering of your final printed output.

#### Procedure

- 1. Open the PDF file of your design in the RIP.
- **2.** Change the name of your file in the job properties so it contains the word "Proof", e.g. "ALPS\_Proof".
- 3. Click on [Print now].

# **Chapter 8**

Control your print workflow

### **Open the Océ Touchstone ALPS Engine user interface**

When enabled during installation you have two options to open the Océ Touchstone ALPS Engine user interface.

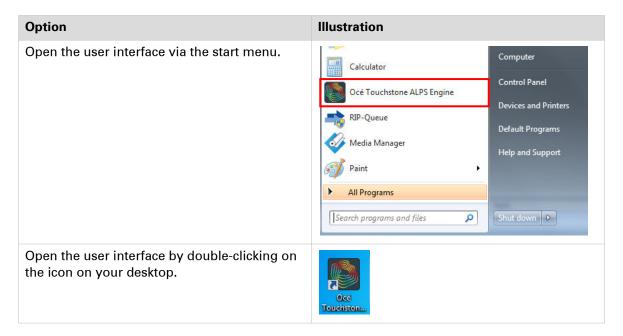

| Océ TOUCHSTONE ALPS                            | ENGINE   |        |                 |         |        |          |           | ×       |
|------------------------------------------------|----------|--------|-----------------|---------|--------|----------|-----------|---------|
| Ready                                          |          |        |                 |         |        |          |           | ≡       |
| Job queue (0)                                  |          |        | History of ever | nts     |        |          |           |         |
| X Delete C Resume                              |          |        |                 |         |        |          | 0 jobs se | elected |
| # Name                                         | Received | Effect | Size (mm)       | Printer | Status | Progress |           |         |
|                                                |          |        |                 |         |        |          |           |         |
|                                                |          |        |                 |         |        |          |           |         |
|                                                |          |        |                 |         |        |          |           |         |
|                                                |          |        |                 |         |        |          |           |         |
|                                                |          |        |                 |         |        |          |           |         |
|                                                |          |        |                 |         |        |          |           |         |
|                                                |          |        |                 |         |        |          |           |         |
|                                                |          |        |                 |         |        |          |           |         |
|                                                |          |        |                 |         |        |          |           |         |
| The license is valid until 31-08-2018 23:59 (N | FR).     |        |                 |         |        |          |           |         |

### Change the language of the Océ Touchstone ALPS Engine user interface

#### Procedure

**1.** Click on the menu button.

| Océ <b>T</b>   | OUCHSTON            | IE ALPS EN       | IGINE  |           |                |        | -        |                 |
|----------------|---------------------|------------------|--------|-----------|----------------|--------|----------|-----------------|
| R              | eady                |                  |        |           |                |        |          | ≡               |
| Job qu         | eue (0)             |                  |        | н         | istory of ever | nts    |          |                 |
| X Delete       | C Resume            |                  |        |           |                |        |          | 0 jobs selected |
| # Nar          | ne                  | Received         | Effect | Size (mm) | Printer        | Status | Progress |                 |
|                |                     |                  |        |           |                |        |          |                 |
|                |                     |                  |        |           |                |        |          |                 |
|                |                     |                  |        |           |                |        |          |                 |
|                |                     |                  |        |           |                |        |          |                 |
|                |                     |                  |        |           |                |        |          |                 |
|                |                     |                  |        |           |                |        |          |                 |
|                |                     |                  |        |           |                |        |          |                 |
|                |                     |                  |        |           |                |        |          |                 |
|                |                     |                  |        |           |                |        |          |                 |
| The license is | valid until 31-8-20 | 018 23:59 (NFR). |        |           |                |        |          |                 |

2. Click on [Change language] and select the language of your choice.

| Océ <b>TOUCHSTO</b>              | NE ALPS EN        | IGINE  |           |                |        | -        |             | <                                                                                   |
|----------------------------------|-------------------|--------|-----------|----------------|--------|----------|-------------|-------------------------------------------------------------------------------------|
| Ready                            |                   |        |           |                |        |          | T           | Export the history of events                                                        |
| Job queue (0)                    |                   |        | н         | istory of ever | nts    |          |             | Export the application logs                                                         |
| X Delete C Resume<br># Name      | Received          | Effect | Size (mm) | Printer        | Status | Progress | 0 jobs sele | Create a license request file<br>Upload a new license<br>Update with certified time |
|                                  |                   |        |           |                |        |          |             | Change language                                                                     |
|                                  |                   |        |           |                |        |          |             | Help<br>About                                                                       |
|                                  |                   |        |           |                |        |          |             | Quit                                                                                |
|                                  |                   |        |           |                |        |          |             |                                                                                     |
| The license is valid until 31-8- | 2018 23:59 (NFR). |        |           |                |        |          |             |                                                                                     |

**3.** Quit and restart the Océ Touchstone ALPS Engine user interface to apply the language change.

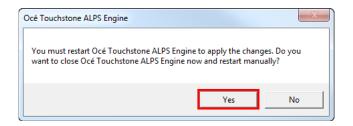

# Display the job status in the [Job queue]

| Information                                                                      | Example statuses or messages                                                                                                    |
|----------------------------------------------------------------------------------|----------------------------------------------------------------------------------------------------|
| Status of all the jobs currently<br>handled by the Océ Touchstone<br>ALPS Engine | <ul> <li>[Receiving]</li> <li>[Analyzing]</li> <li>[Processing]</li> <li>[Submitting]</li> <li>[Waiting]</li> <li>When you select a job and click on the [Delete] button in the upper left corner, the status changes to:</li> <li>[Deleting]</li> </ul> |

| Océ TOUCHSTO                      | NE ALPS EN        | NGINE  |           |                 |            | _        |                 |
|-----------------------------------|-------------------|--------|-----------|-----------------|------------|----------|-----------------|
| Ready                             |                   |        |           |                 |            |          |                 |
| Job queue (1)                     |                   |        | н         | listory of ever | nts        |          |                 |
| X Delete C Resume                 |                   |        |           |                 |            |          | 0 jobs selected |
| # Name                            | Received          | Effect | Size (mm) | Printer         | Status     | Progress |                 |
| 1 New Job #24                     | 8:35              |        |           |                 | Receiving. |          |                 |
|                                   |                   |        |           |                 |            |          |                 |
| The license is valid until 31-8-2 | 2018 23:59 (NFR). |        |           |                 |            |          |                 |

# Display the [History of events]

| Information                     | Example statuses or messages                                                                                                    |
|---------------------------------|----------------------------------------------------------------------------------------------------|
| Information messages (in black) | <ul> <li>[[{0}] Received]</li> <li>[[{0}] Processed]</li> <li>[[{0}] Submitted successfully to printer {1}]</li> </ul>                                                                                                    |
| Error messages (in red)         | <ul> <li>[Failed to receive the job]: [Transfer from the RIP was interrupted]</li> <li>[[{0}] Invalid job]: [The job contains no elevation map]</li> <li>[[{0}] Failed to process]: [The hardware key is missing]</li> </ul> |

| Océ TOUCHSTONE ALPS ENG                                                                                                    | INE – 🗆 X                                                                                                    |
|----------------------------------------------------------------------------------------------------|----------------------------------------------------------------------------------------------------|
| Ready                                                                                                    | =                                                                                                    |
| Job queue (0)                                                                                                    | History of events                                                                                                    |
| 2017-10-30 13:02 [PS_CMYK_ColorBasicNoTransp<br>2017-10-30 13:02 [PS_CMYK_ColorBasicNoTransp<br>2017-10-30 13:02 [PS_CMYK_ColorBasicNoTransp<br>2017-10-30 13:02 [PS_CMYK_ColorBasicNoTransp<br>2017-10-30 13:02 Job reception failure: Maximum | <ul> <li>Max1mm_ElevFlat2Percents_O_0.02mm_1_1 #64] Job received</li> <li>Max1mm_ElevFlat2Percents_O_0.02mm_1_1 #63] Job received</li> <li>Max1mm_ElevFlat2Percents_O_0.02mm_1_1 #62] Job received</li> <li>Max1mm_ElevFlat2Percents_O_0.02mm_1_1 #61] Job received</li> <li>Max1mm_ElevFlat2Percents_O_0.02mm_1_1 #59] Job received</li> <li>Max1mm_ElevFlat2Percents_O_0.02mm_1_1 #60] Job received</li> <li>Max1mm_ElevFlat2Percents_O_0.02mm_1_1 #60] User action: Delete</li> </ul> |
| The license is valid until 31-08-2018 23:59 (NFR).                                                                                                    |                                                                                                    |

### Delete or resume print jobs

To delete a job select the job and click on [Delete].

| Oce      |                            | E ALPS EN       | GINE   |           |                 |           | —        |             | ×   |
|----------|----------------------------|-----------------|--------|-----------|-----------------|-----------|----------|-------------|-----|
|          | Ready                      |                 |        |           |                 |           |          |             | =   |
| Job      | queue (1)                  |                 |        |           | History of even | its       |          |             |     |
| XD       | elete C Resume             |                 |        |           |                 |           |          | 1 job selec | ted |
| #        | Name                       | Received        | Effect | Size (mm) | Printer         | Status    | Progress |             | _   |
| 1        | New Job #25                | 8:37            |        |           |                 | Receiving |          |             |     |
|          |                            |                 |        |           |                 |           |          |             |     |
| The lice | nse is valid until 31-8-20 | 18 23:59 (NFR). |        |           |                 |           |          |             |     |

To resume a job select the job and click on [Resume]. This option is only available when the [Resume] button is not greyed out.

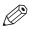

#### NOTE

You cannot pause a job manually. A print job is paused automatically when a recoverable error occurs. After the error has been resolved you can resume the print job.

| Oc       | é TOUCHSTO                 | NE ALPS EN        | NGINE  |           |                |           | —        |         | ×       |
|----------|----------------------------|-------------------|--------|-----------|----------------|-----------|----------|---------|---------|
|          | Ready                      |                   |        |           |                |           |          |         | ≡       |
| Jo       | b queue (1)                |                   |        | н         | istory of ever | nts       |          |         |         |
| ×        | Delete C Resume            |                   |        |           |                |           |          | 1 job s | elected |
| #        | Name                       | Received          | Effect | Size (mm) | Printer        | Status    | Progress |         |         |
| 1        | New Job #25                | 8:37              |        |           |                | Receiving |          |         |         |
|          |                            |                   |        |           |                |           |          |         |         |
| The lice | ense is valid until 31-8-2 | 2018 23:59 (NFR). |        |           |                |           |          |         |         |

### **Retrieve ink consumption information**

To retrieve ink consumption information for accounting or statistical purposes you can export the history of events. The complete event list, so not only the events displayed in the UI, is saved in a .csv format.

#### Procedure

**1.** Click on the menu button.

| Océ <b>TOUCHSTO</b> I             | NE ALPS EN       | IGINE  |           |                |        | - 🗆 X           |
|-----------------------------------|------------------|--------|-----------|----------------|--------|-----------------|
| Ready                             |                  |        |           |                |        | ≡               |
| Job queue (0)                     |                  |        | Н         | istory of ever | nts    |                 |
| X Delete C Resume                 |                  |        |           |                |        | 0 jobs selected |
| # Name                            | Received         | Effect | Size (mm) | Printer        | Status | Progress        |
|                                   |                  |        |           |                |        |                 |
|                                   |                  |        |           |                |        |                 |
|                                   |                  |        |           |                |        |                 |
|                                   |                  |        |           |                |        |                 |
|                                   |                  |        |           |                |        |                 |
|                                   |                  |        |           |                |        |                 |
|                                   |                  |        |           |                |        |                 |
|                                   |                  |        |           |                |        |                 |
|                                   |                  |        |           |                |        |                 |
| The license is valid until 31-8-2 | 018 23:59 (NFR). |        |           |                |        |                 |

2. Click on [Export the history of events].

| Celete       Ceasure       0 jobs sele       Create a license request file       Upload a new license       Upload a new license | Ready                       |          |        |           |                 |        |   | Export the history of events |
|----------------------------------------------------------------------------------------------------|-----------------------------|----------|--------|-----------|-----------------|--------|---|------------------------------|
| Name       Received       Effect       Size (mm)       Printer       Status       Progress       Upload a new license         Update       Update                                                                                                    | Job queue (0)               |          |        | н         | listory of ever | nts    |   | Export the application logs  |
| Help<br>About                                                                                                    | X Delete C Resume<br>≠ Name | Received | Effect | Size (mm) | Printer         | Status | - | Upload a new license         |
| About                                                                                                    |                             |          |        |           |                 |        |   | Change language              |
|                                                                                                    |                             |          |        |           |                 |        |   |                              |
| Quit                                                                                                    |                             |          |        |           |                 |        |   | Quit                         |
|                                                                                                    |                             |          |        |           |                 |        |   |                              |

**3.** Save the .csv file on your computer.

## Update your license

### Create a license request file

#### When to do

In the lower left corner of the user interface window you can see when your Océ Touchstone ALPS Engine license expires.

| Océ TOUCHSTON                      | E ALPS EN       | IGINE  |           |                 |           | —        |                 |
|------------------------------------|-----------------|--------|-----------|-----------------|-----------|----------|-----------------|
| Ready                              |                 |        |           |                 |           |          |                 |
| Job queue (1)                      |                 |        | - F       | History of even | its       |          |                 |
| X Delete C Resume                  |                 |        |           |                 |           |          | 0 jobs selected |
| # Name                             | Received        | Effect | Size (mm) | Printer         | Status    | Progress |                 |
| 1 New Job #24                      | 8:35            |        |           |                 | Receiving |          |                 |
|                                    |                 |        |           |                 |           |          |                 |
|                                    |                 |        |           |                 |           |          |                 |
|                                    |                 |        |           |                 |           |          |                 |
|                                    |                 |        |           |                 |           |          |                 |
|                                    |                 |        |           |                 |           |          |                 |
|                                    |                 |        |           |                 |           |          |                 |
|                                    |                 |        |           |                 |           |          |                 |
|                                    |                 |        |           |                 |           |          |                 |
| The license is valid until 31-8-20 | 18 23:59 (NFR). |        |           |                 |           |          |                 |

The first time that you have ordered a license at your local sales representative office, you have received a **license number**. You need this license number, usually sent to you by email, to create a **license request file**.

#### Procedure

**1.** Click on the menu button.

| Océ TOUCHSTONE ALPS ENGINE                        | —        |                 |
|---------------------------------------------------|----------|-----------------|
| Ready                                             |          | ≡               |
| Job queue (0) History of events                   |          |                 |
| X Delete C Resume                                 |          | 0 jobs selected |
| # Name Received Effect Size (mm) Printer Status   | Progress |                 |
|                                                   |          |                 |
| The license is valid until 31-8-2018 23:59 (NFR). |          |                 |

2. Click on [Create a license request file].

| Océ TOUCHSTO                     |                   |        |           |                |        |          |             |                                                                                                  |
|----------------------------------|-------------------|--------|-----------|----------------|--------|----------|-------------|--------------------------------------------------------------------------------------------------|
| Ready                            |                   |        |           |                |        |          | -           | Export the history of events                                                                     |
| Job queue (0)                    |                   |        | н         | istory of ever | its    |          |             | Export the application logs                                                                      |
| 🗙 Delete 🛛 🤁 Resume              |                   |        |           |                |        |          | 0 jobs sele | Create a license request file                                                                    |
| # Name                           | Received          | Effect | Size (mm) | Printer        | Status | Progress |             | Upload a new license<br>Update with certified time<br>Change language •<br>Help<br>About<br>Quit |
| The license is valid until 31-8- | 2018 23:59 (NFR). |        |           |                |        |          |             |                                                                                                  |

**3.** Enter the requested data in the window below and click on [Create request]. Fill in the email address to use for receiving the new **license file**.

| License request                                                                                                    |
|----------------------------------------------------------------------------------------------------|
| To request a new license, fill in this form with correct and valid information, then send it to your sales representative. Need more information? |
| Enter your contact information:                                                                                                    |
| License number                                                                                                    |
| Name                                                                                                    |
| Email address                                                                                                    |
|                                                                                                    |
| Create request Cancel                                                                                                    |

**4.** A **license request file** ([Hardware-key-ID]-summaryfile.zip) is created. Save this file on your computer.

#### After you finish

You can now *activate your license manually* on page 53 or *activate your license via the web* on page 54.

### Activate your license manually

#### Procedure

- **1.** Send an email to your local sales representative and attach the **license request file** ([Hardware-key-ID]-summaryfile.zip) that you have saved on your computer.
- **2.** Your local sales representative generates a new **license file** ([Hardware-key-ID]-licensefile.zip) and sends it to you by email.
- 3. Save the new license file on your computer.

#### After you finish

You can now upload your new license file on page 55.

### Activate your license via the web

#### Before you begin

The first time that you have ordered a license at your local sales representative office, you have received a **license number**, usually sent to you by email, and an **order number**. You need these numbers to complete the procedure below.

#### Procedure

- 1. Go to "https://activation.oce.com/".
- **2.** Enter the requested data and click on [Next]. Fill in the same email address that you used when you *created the license request file* on page 50.

| Océ License Web Activation                  | ocè             |
|---------------------------------------------|-----------------|
| Activate About                              | A CANON COMPANY |
|                                             | 👫 / Activate    |
| License Web Activation<br>E-mail address: * |                 |
| License number: *                           |                 |
| Order number: *                             |                 |
| Type the code from the image: *             |                 |
| Next                                        |                 |
| About this site                             |                 |

- **3.** In the next window, upload the **license request file** ([Hardware-key-ID]-summaryfile.zip) that you have saved on your computer and click on [Activate license].
- **4.** You will receive an email with a link where you can download the new **license file** ([Hardware-key-ID]-licensefile.zip).
- 5. Save the new license file on your computer.

#### After you finish

You can now upload your new license file on page 55.

### Upload a new license file

When you have received a new **license file** ([Hardware-key-ID]-licensefile.zip) you can upload this file to finalize the license activation.

#### Procedure

**1.** Click on the menu button.

| Océ TOUCHSTON                       | E ALPS EN       | GINE   |           |                |        | —        |          | ×       |
|-------------------------------------|-----------------|--------|-----------|----------------|--------|----------|----------|---------|
| Ready                               |                 |        |           |                |        |          |          | Ξ       |
| Job queue (0)                       |                 |        | Н         | istory of ever | nts    |          |          |         |
| X Delete C Resume                   |                 |        |           |                | _      |          | 0 jobs s | elected |
| # Name                              | Received        | Effect | Size (mm) | Printer        | Status | Progress |          |         |
|                                     |                 |        |           |                |        |          |          |         |
|                                     |                 |        |           |                |        |          |          |         |
|                                     |                 |        |           |                |        |          |          |         |
|                                     |                 |        |           |                |        |          |          |         |
|                                     |                 |        |           |                |        |          |          |         |
|                                     |                 |        |           |                |        |          |          |         |
|                                     |                 |        |           |                |        |          |          |         |
|                                     |                 |        |           |                |        |          |          |         |
| The license is valid until 31-8-201 | .8 23:59 (NFR). |        |           |                |        |          |          |         |

2. Click on [Upload a new license].

| Océ <b>TOUCHSTO</b>              | ×                 |        |           |                |        |          |             |                                                            |
|----------------------------------|-------------------|--------|-----------|----------------|--------|----------|-------------|------------------------------------------------------------|
| Ready                            |                   |        |           |                |        |          | Ī           | Export the history of events                               |
| Job queue (0)                    |                   |        | H         | istory of ever | nts    |          |             | Export the application logs                                |
| X Delete C Resume                |                   |        |           |                |        |          | 0 jobs sele | Create a license request file                              |
| # Name                           | Received          | Effect | Size (mm) | Printer        | Status | Progress |             | Upload a new license                                       |
|                                  |                   |        |           |                |        |          |             | Update with certified time Change language Help About Quit |
| The license is valid until 31-8- | 2018 23:59 (NFR). |        |           |                |        |          |             |                                                            |

- 3. Browse to the new license file ([Hardware-key-ID]-licensefile.zip) and click on [Open].
- **4.** Your license is now activated. The validity period of the license is updated In the lower left corner of the user interface window.

### Update the time setting of the hardware key

When the hardware key has been used on a computer with a wrong time reference, e.g. when the time setting was changed to the far future and then back to the current date, it can appear as if the license has expired.

To update the time setting of the hardware key with the time setting of a certified time server on the web follow the procedure below.

#### Procedure

**1.** Click on the menu button.

| Océ TOUCHSTONE ALPS ENGINE                             | - 🗆 X                                        |
|--------------------------------------------------------|----------------------------------------------|
| Ready                                                  | ≡                                            |
| Job queue (0)                                          | History of events                            |
| X Delete C Resume     # Name Received Effect Size (mm) | 0 jobs selected<br>) Printer Status Progress |
|                                                        |                                              |
|                                                        |                                              |
|                                                        |                                              |
|                                                        |                                              |
|                                                        |                                              |
|                                                        |                                              |
|                                                        |                                              |
| The license is valid until 31-8-2018 23:59 (NFR).      |                                              |

2. Click on [Update with certified time].

| Re            | eady     |          |        |                   |         |        |          |                             | Export the history of events                          |
|---------------|----------|----------|--------|-------------------|---------|--------|----------|-----------------------------|-------------------------------------------------------|
| Job queue (0) |          |          | H      | History of events |         |        |          | Export the application logs |                                                       |
| Celete Celete | C Resume | Received | Effect | Size (mm)         | Printer | Status | Progress | 0 jobs seler                | Create a license request file<br>Upload a new license |
|               |          |          |        |                   |         |        |          |                             | Update with certified time                            |
|               |          |          |        |                   |         |        |          |                             | Change language                                       |
|               |          |          |        |                   |         |        |          |                             | Help                                                  |
|               |          |          |        |                   |         |        |          |                             | About                                                 |
|               |          |          |        |                   |         |        |          |                             | Quit                                                  |
|               |          |          |        |                   |         |        |          |                             |                                                       |

3. You will receive a message when the update with certified time was successful. Click on [OK]

## Close the Océ Touchstone user interface

#### Procedure

**1.** Click on the menu button.

| Océ TOUCHSTONE ALPS ENGINE       |                   |        |           |         |        |          |                 |
|----------------------------------|-------------------|--------|-----------|---------|--------|----------|-----------------|
| Ready                            |                   |        |           |         |        |          | ≡               |
| Job queue (0) History of events  |                   |        |           |         |        |          |                 |
| X Delete C Resume                |                   |        |           |         |        |          | 0 jobs selected |
| # Name                           | Received          | Effect | Size (mm) | Printer | Status | Progress |                 |
|                                  |                   |        |           |         |        |          |                 |
|                                  |                   |        |           |         |        |          |                 |
|                                  |                   |        |           |         |        |          |                 |
|                                  |                   |        |           |         |        |          |                 |
|                                  |                   |        |           |         |        |          |                 |
|                                  |                   |        |           |         |        |          |                 |
|                                  |                   |        |           |         |        |          |                 |
|                                  |                   |        |           |         |        |          |                 |
| The license is valid until 31-8- | 2018 23:59 (NFR). |        |           |         |        |          |                 |

2. Click on [Quit].

| Océ TOUCHSTONE ALPS ENGINE                           |                   |                          |                                                                                     |
|------------------------------------------------------|-------------------|--------------------------|-------------------------------------------------------------------------------------|
| Ready                                                |                   |                          | Export the history of events                                                        |
| Job queue (0)                                        | History of events |                          | Export the application logs                                                         |
| X Delete C Resume<br># Name Received Effect Size (mm | n) Printer Status | 0 jobs selet<br>Progress | Create a license request file<br>Upload a new license<br>Update with certified time |
|                                                      |                   |                          | Change language                                                                     |
|                                                      |                   |                          | Help<br>About                                                                       |
|                                                      |                   |                          | Quit                                                                                |
|                                                      |                   |                          |                                                                                     |
| The license is valid until 31-8-2018 23:59 (NFR).    |                   |                          |                                                                                     |

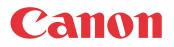

Canon Inc. www.canon.com

Canon U.S.A., Inc. www.usa.canon.com

Canon Canada Inc. www.canon.ca

Canon Europe Ltd www.canon-europe.com

Canon Latin America Inc. www.cla.canon.com

Océ Australia Pty Ltd www.oce.com.au

Canon China Co., Ltd www.canon.com.cn

Canon Singapore Pte. Ltd www.canon.com.sg

Canon Hongkong Co., Ltd www.canon.com.hk